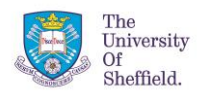

### IABSE Future of Design Conference 2017

**Optimization Workshop** 

# **LimitState:FORM Design Exercises**

Download the example files available at [www.build-opt.org/fod2017](http://www.build-opt.org/fod2017)

# **1. Revisiting the hand examples**

**Example 1 – Full design freedom**

- Open example1.scdoc (note that the software uses 3D design domains, so the model has a nominal thickness of 0.5m).
- *Solve* the problem and compare the structure to that obtained using hand calculations.

### **Example 2 – Reduced design domain**

- Go to the *Design* tab and click *Select* .
- Show the Design Domain by checking the box next to *Design Domain* in the tree on the left-hand side.
- *Pull* (see Quick Reference) the top surface of the design domain down by 7500mm.
- Go to the *Optimize* tab and *Solve* the problem. Compare the structure to that obtained using hand calculations.
- This problem is also available from the download page as example2.scdoc

### **Example 3 – Additional support**

- Add a *Face Support*  $\sqrt{4}$  to the leftmost face of the design domain.
- *Solve* the problem and compare the structure to that obtained using hand calculations.
- This problem is also available from the download page as example3.scdoc

*Feel free to also make changes to the design domain, loading or supports and investigate the effect this has on the solutions.*

# **2. Editing solutions and investigating the influence of layout**

- Re-open and solve example1.scdoc
- Open the *Edit* K tool.
- *Remove* the middle four tensile 'spoke' members and click *Complete* . Note the effect on the efficiency.

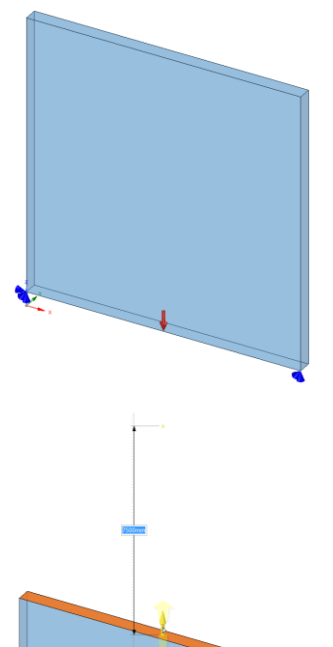

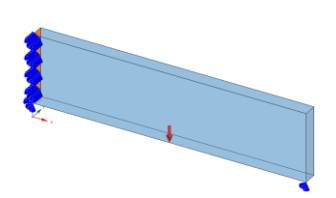

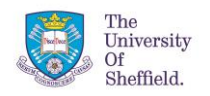

- Now click *Re-solve* <sup>V</sup>**D**. Note the difference in the solution and efficiency due to the geometry optimization (see bar showing estimated structural efficiency near the top right of the screen).
- Use the *Merge Node* and *Remove Member* functionality to edit the structure so that it becomes a three spoke, two triangle truss. Check the difference in volume between this and the original solution.
- Explore the other *Edit* functionality, noting the effect of changes on the efficiency of the solution.

# **3. Extending to 3D geometries and investigating stability**

#### **Step 1 – Solve**

- Open the file cantilever.scdoc (as shown on the right)
- *Solve* the problem.

#### **Step 2 – Elastic validation checks**

- In the *Elastic Frame* group, click *Stability*  $\lambda$ .
- Examine the results of the stability analysis.
- To re-size the members and remove areas of high instability, click *Fix* – e.g. with a target stability load factor of 2.0.

#### **Example 3 – Change the loading**

- Increase the vertical magnitude of the two loads at the left-hand side of the structure to be 5000 kN (i.e. 5x10<sup>6</sup> N) in the downwards direction.
- *Solve* the problem and compare the structure to that obtained previously.
- If you wish, use the *Edit* tool to delete members to simplify the structure.
- Check the *Stability* of your proposed design.
- To display the structure with square hollow members, click the *Members* icon in the *Generate* group.

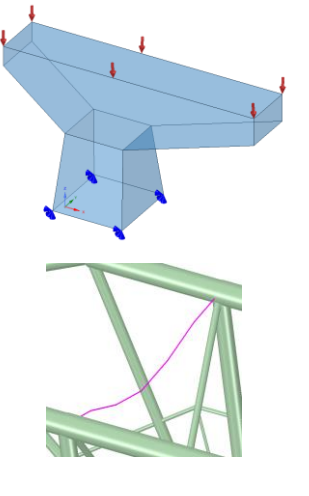

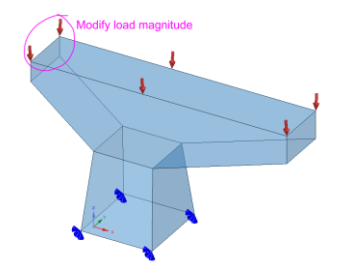

*If you have time, feel free to make further changes to the design domain, loading and/or supports and investigate the effect this has on the solution.*

### **4. Other examples**

- Download and investigate the other files available at [www.build-opt.org/fod2017](http://www.build-opt.org/fod2017)
- For each file feel free to edit the solution and/or to modify the loading, supports, design domain etc.

### **5. Acknowledgements**

We would like to thanks to LimitState for the use of their software LimitState:FORM: [www.limitstate3d.com](http://www.limitstate3d.com/)